**SimonsVoss manual 4: LSM update manual**

03.2017

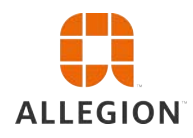

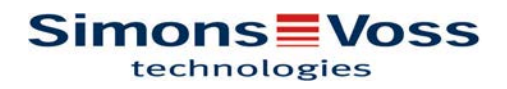

# LSM update manual

### **Contents**

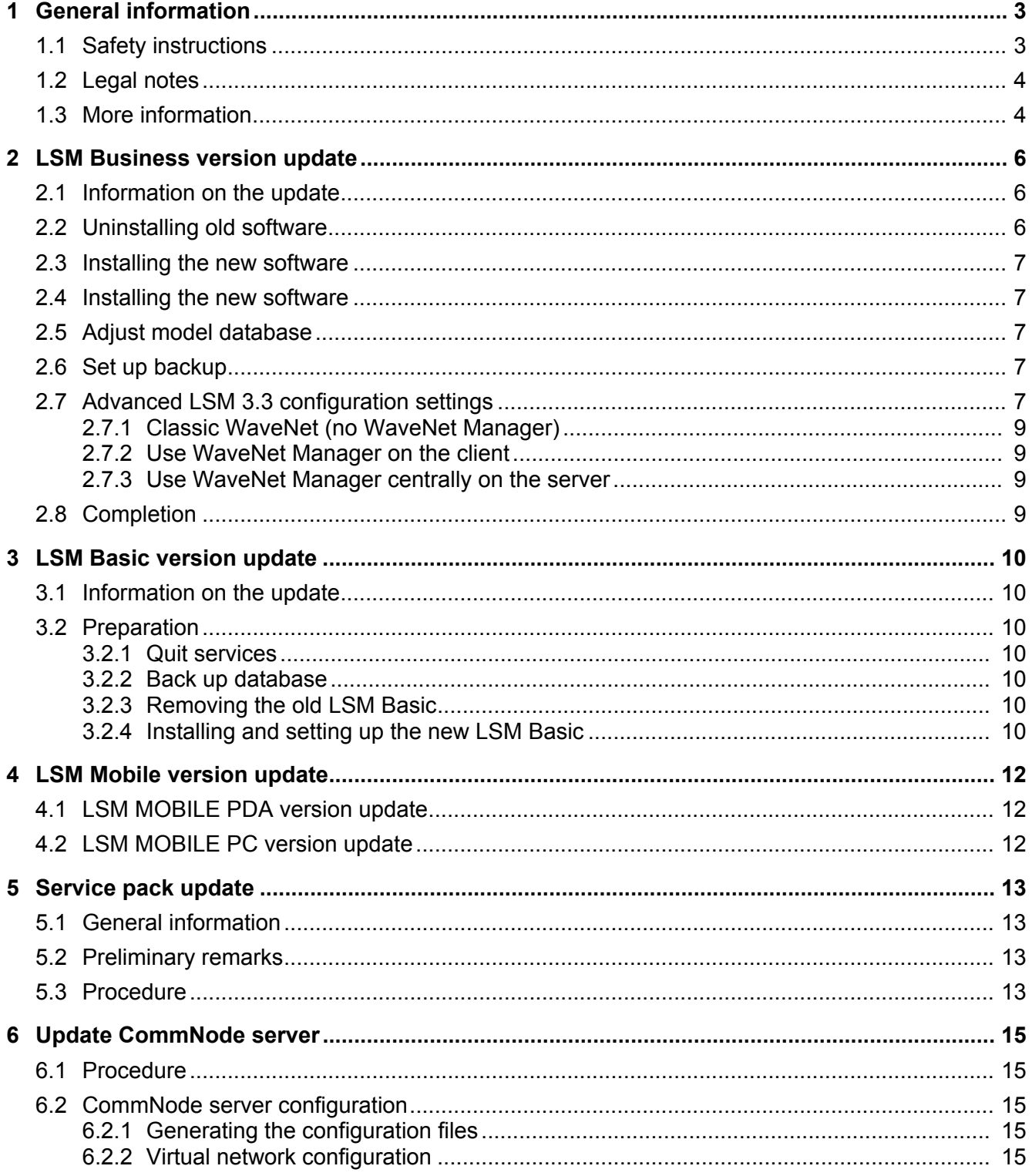

## **LSM update manual**

### **1 General information**

This manual describes how to update from a fully intact preceding version to the new LSM 3.X version. The Locking System Management software, LSM software for short, was developed to manage complex locking systems with SimonsVoss locking components.

Other documents are available to supplement this manual:

– [LSM software manual](http://www.simons-voss.com/fileadmin/SV-Downloads/SV_Handbuecher-1-4/SV_HB_1-LSM-user_EN.pdf)

This manual describes the functions in the 3.3 SP1 Locking System Management software

– [WaveNet manual](http://www.simons-voss.com/fileadmin/SV-Downloads/SV_Handbuecher-1-4/SV_HB_2-WaveNet_EN.pdf)

Describes how to use the WaveNet radio network.

– [SimonsVoss practical manual](http://www.simons-voss.com/fileadmin/SV-Downloads/SV_Handbuecher-1-4/SV_HB_3-smartuser_EN.pdf)

Implement basic functions *(ONLINE, OFFLINE fund VN)* with the LSM software.

### **1.1 Safety instructions**

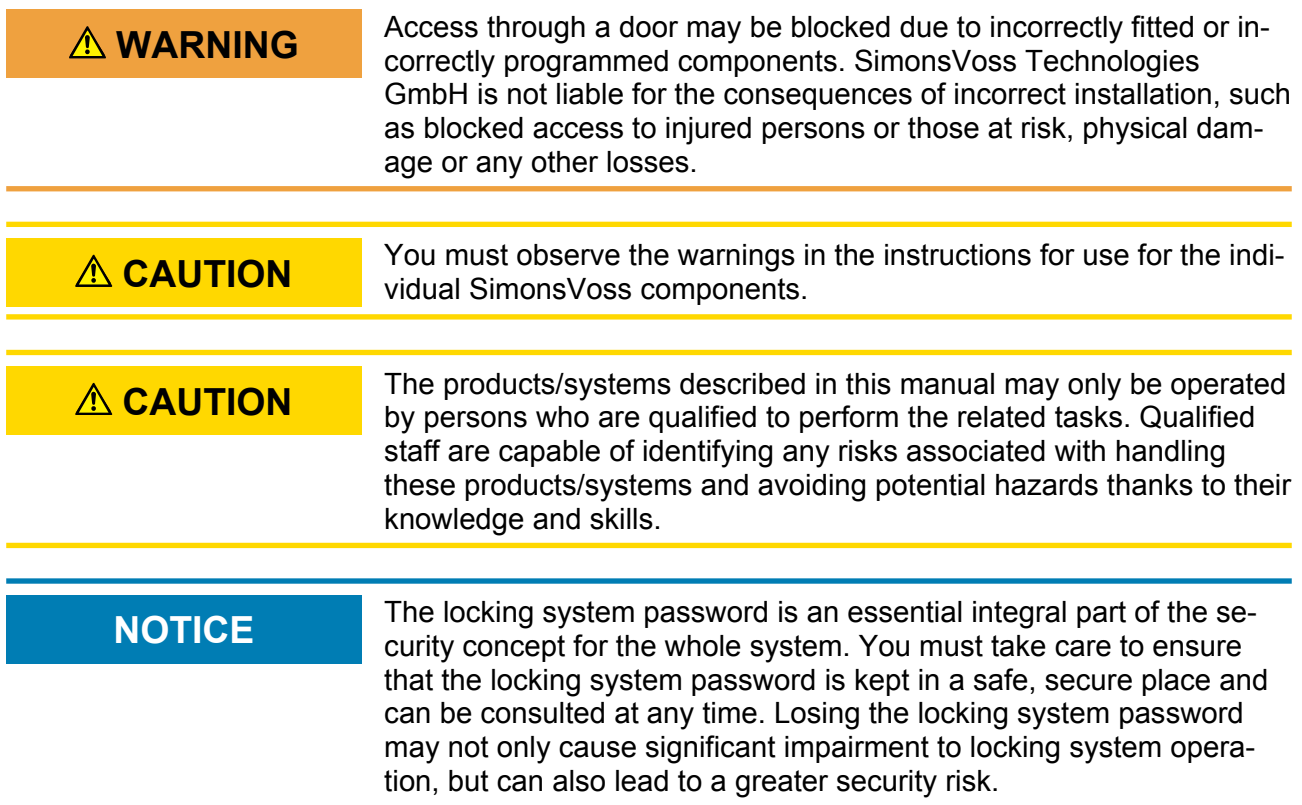

### **LSM update manual**

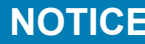

SimonsVoss Technologies GmbH reserves the right to make changes to the product without prior notification. For this reason, descriptions and illustrations in these documents may differ from the latest versions of products and software. The original German version should be taken as a reference in cases of doubt. Errors and spelling mistakes excepted. You can obtain more information about SimonsVoss products at: www.simons-voss.com

**NOTICE** You should dispose of batteries in compliance with local and national regulations.

### **1.2 Legal notes**

The purchaser is expressly informed that use of the locking system (e.g. with access event logging and DoorMonitoring functions) may be subject to statutory permit requirements and employee rights to codetermination, especially with regard to data protection legislation. The purchaser or customer and the end user are responsible for ensuring that the product is used in compliance with the law.

Malfunctions may arise if the product is not used as agreed or is used in a non-standard way, or the product undergoes repairs or modifications not expressly approved by SimonsVoss Technologies GmbH, or assistance with the product is obtained from a nonspecialist service provider; do not use the product or have it repaired or serviced in this way. Any modifications not expressly permitted by SimonsVoss Technologies GmbH will result in the loss of the right to make liability or warranty claims or any specially agreed rights to make guarantee claims.

#### **1.3 More information**

This manual describes the update from an existing LSM software *(Version 3.X or higher)*. This allows the user to programme SimonsVoss locking components and manage the locking system in a current software environment.

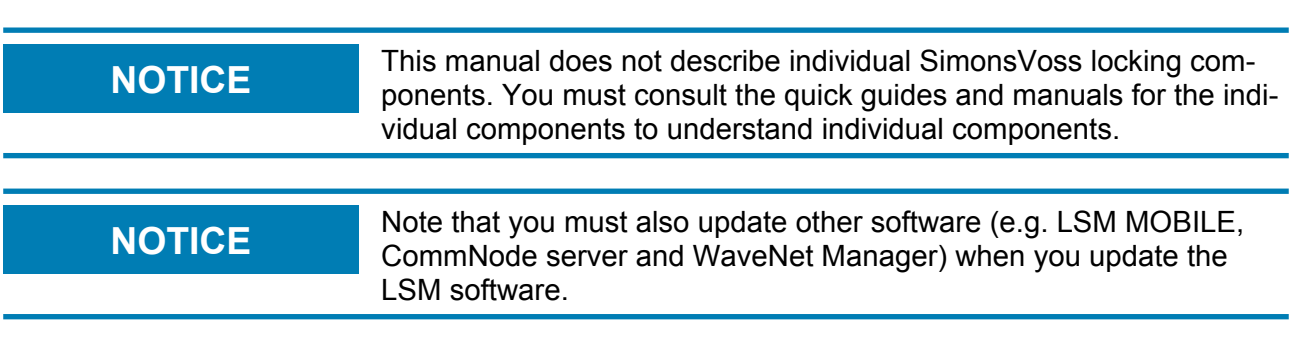

# **LSM update manual**

**NOTICE** You can only update to the next software version – for example, from LSM 3.2 to LSM 3.3.

> *If you wish to update from Version 3.1 to 3.3, you first need to update to Version 3.2 and load the "old locking plan" once and re-save. You can then update to Version 3.3.*

### **LSM update manual**

### **2 LSM Business version update**

#### **2.1 Information on the update**

This manual describes the update from an existing LSM software *(Version 3.X BUSINESS or PROFESSIONAL or higher)*. This allows the user to programme SimonsVoss locking components and manage the locking system.

**NOTICE** This manual does not describe individual SimonsVoss locking com-<br> **NOTICE The accept of the continues** and the suide of the same of the individual Simons of the same of the individual Simons of the same of the i ponents. You must consult the quick guides and manuals for the individual components to understand individual components.

#### **2.2 Uninstalling old software**

- 1. Log on to the LSM software and check the programming required for locking devices and transponders (document the result if necessary).
- 2. If available: also check WaveNet component availability.
- 3. Import any missing data from LSM Mobile if there are any such data.
- 4. Import any data from the virtual network if there are any such data.
- 5. Change to the new server if necessary.
- 6. Copy the LSM 3.3 installation data onto the server and also allow them to be used for the client installation if necessary.
- 7. Stop the SimonsVoss Comm Node server and Advantage Database server services.
- 8. Create a backup for the old database and back up these data.
- 9. Copy the backed-up database into the directory (<Drive>: \SimonsVoss\sv\_db).
- 10. Create a hidden share for the directory (<Drive>:\SimonsVoss \sv\_db\$) with read access.
- 11. If necessary, remove all \*.adi and \*.ai files from the folder (<Drive>:\SimonsVoss\sv\_db), e.g. when the language is changed in the software.
- 12. Uninstall the Advantage Database Server 10 e.g. using the Windows control panel.
- 13. Deregister the old CommNode server using the uninstall\_CommNodeSvr.bat file in the CommNode server's installation directory.
- 14. Uninstall the old Comm Node server e.g. using the Windows control panel.

## **LSM update manual**

15. Uninstall the old LSM software 3 .x – e.g. using the Windows control panel.

#### **2.3 Installing the new software**

- **Install ADS server and set up backup**
- 1. Install ADS server
- 2. Configure ADS server
- 3. Set up local application backup
- **Install LSM 3.3** 1. Install LSM Business
	- 2. Configure LSM Business

#### **2.4 Installing the new software**

#### **2.5 Adjust model database**

- 1. Copy and extract the LsmAep2.aep file from the model database (LSM standard installation path in the file …\db\lsmdb\aep\ into the database directory <Drive>:\SimonsVoss\sv\_db\lsmdb\aep)
- 2. Launch LSM and change the database source to the lsmdb.add file (e.g. \\<Server name>:6262\sv\_db\$\lsmdb\lsmdb.add).
- 3. Log on to the database using your log-on details.

#### **2.6 Set up backup**

Create or edit the backup file, so that the new database is also backed up automatically:

```
net stop SVCommNodeSvr /y
rmdir /s /q C:\SimonsVoss\sv_backup\
net stop Advantage /y
md C:\SimonsVoss\sv_backup\
xcopy C:\SimonsVoss\sv_db\*.* C:\SimonsVoss
\sv_backup\ /s /c /e
net start Advantage /y
net start SVCommNodeSvr /y
```
#### **2.7 Advanced LSM 3.3 configuration settings**

- 1. Adjust the local firewall rules on the client and server if necessary.
- 2. Adjust the reports if necessary (address data, logos, additional texts and similar).
- 3. Create/edit the user accounts for LSM if necessary.
- 4. If necessary: install other clients.
- 5. Change over to the server (on which the ADS has been installed).

### **LSM update manual**

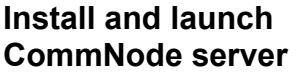

- 1. Install the SimonsVoss Comm Node server (commnode setup  $3(x)$ .exe).
- 2. Register the CommNode server service (execute C:\Program Files (x86)\SimonsVoss \CommNodeSvr\_3\_3\install\_CommNodeSvr.bat with administrator rights!)
- 3. If no LSM GUI has been installed on the server, now use the OLEDB driver (oledb.exe). Change the language to English (as with ADS Server installation).
- 4. Launch LSM and log on.
- 5. Navigate to the menu item Network/Communication node and configure/change the CommNode server's name and computer name if necessary.

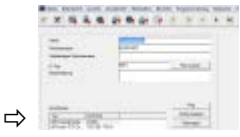

6. If necessary: Configure the task manager and add the Comm Node server there

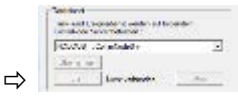

7. If present and not implemented in previous versions: relocate the existing WaveNet router from local connection points to the existing Comm Node server.

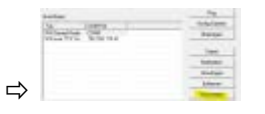

8. Create the configuration files in the communication node

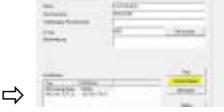

- 9. Copy the 3 files created on the server into the CommNode server installation directory (C:\Program Files (x86)\SimonsVoss \CommNodeSvr\_3\_3\)
- 10. Then launch the CommNode server service manually (in the Services menu item on your Windows operating system)
- 11. Check the connection by pressing on ping in the communications node.

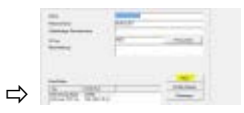

### **LSM update manual**

 $\Rightarrow$  Future WaveNet components all need to be assigned to the communication node and not to local connection points.

#### **2.7.1 Classic WaveNet (no WaveNet Manager)**

- 1. Implement your WaveNet components if necessary
- 2. Test the connection to the WaveNet components

#### **2.7.2 Use WaveNet Manager on the client**

- 1. Save the current version of WaveNet Manager locally onto the client
- 2. Give the USER Windows user group write access to the folder with the WaveNet Manager data.
- 3. Launch WaveNet Manager in LSM at Network\WaveNet Manager.
- 4. On launching, enter the local path for the client for WaveNet Manager.exe and wntop.csv.
- 5. Enter the WaveNet Manager password if necessary.
- 6. Configure your WaveNet components if necessary.
- 7. Test your WaveNet Manager components.

#### **2.7.3 Use WaveNet Manager centrally on the server**

- 1. Save the current version of WaveNet Manager centrally on the server at <Hard disk:>\SimonsVoss\sv\_wavenet)
- 2. Give the USER Windows user group write access to the folder.
- 3. Create a share for the WaveNet Manager folder.
- 4. Launch WaveNet Manager in LSM at Network\WaveNet Manager.
- 5. On launching, enter the server's UNC path for WaveNet Manager.exe and wntop.csv.
- 6. Enter the WaveNet Manager password if necessary.
- 7. Configure your WaveNet components if necessary.
- 8. Test your WaveNet Manager components.

#### **2.8 Completion**

Use the backup file that you generated (Set up backup  $[1, 7]$ ) to create a task to automatically back up the database directory in Windows Task Scheduler and test it once it is created.

## **LSM update manual**

### **3 LSM Basic version update**

#### **3.1 Information on the update**

This manual describes the update from an existing LSM software *(Version 3.X Basic or higher)*. This allows the user to programme SimonsVoss locking components and manage the locking system.

**NOTICE** This manual does not describe individual SimonsVoss locking com-<br> **NOTICE This manual of the strategy of the strategy of the strategy of the individual Simons of the strategy of the individual Simons of the indi** ponents. You must consult the quick guides and manuals for the individual components to understand individual components.

#### **3.2 Preparation**

*Administrator rights are required for the update.*

#### **3.2.1 Quit services**

START/CONTROL PANEL/ADMINISTRATION/SERVICES: Quit the SimonsVoss CommNode server service (only exists if a virtual network is used)

#### **3.2.2 Back up database**

- 1. Log on as the Windows user who also manages locking system administration.
- 2. Launch LSM.
- 3. Create a backup using the path Setup/Extended/Backup.
- 4. Copy the backup that you created (ZIP file) onto a separate data storage device.

**Important: Standard storage location for the backup: C: \ProgramData\SimonsVoss\Repository**

#### **3.2.3 Removing the old LSM Basic**

Uninstall the old version of LSM *(SimonsVoss Locking System Management Basic 3.X)* on the Windows control panel.

#### **3.2.4 Installing and setting up the new LSM Basic**

- 1. Installing the new software.
	- $\Rightarrow$  When you insert the software CD, the web browser will open with the CD start page as per the system settings. You will see a link to the set-up in the software section.

## **LSM update manual**

- $\Rightarrow$  Alternatively, you can also launch installation directly [CDROM]:\Setup\_LSM\_Basic\Setup\_LSM\_Basic \lsm\_setup\_basic\_3\_X.exe
- $\Rightarrow$  Start installation for the new LSM software and proceed through the individual steps.
- 2. Install Crystal Reports bugfix.
	- $\Rightarrow$  You will see a direct link to the set-up in the CD's software section.
	- $\Rightarrow$  Alternatively, you can also launch installation directly: [CDROM]:\ Setup\_LSM\_Basic\Crystal\_HotFix11\setup.exe
	- $\Rightarrow$  Start installation for the new Crystal Reports bugfix and proceed through the individual steps.
- 3. Launching the LSM software
	- $\Rightarrow$  Launch the LSM software and log on to a project.
- 4. Checking the LSM software registration.
	- $\Rightarrow$  Check that all previously purchased modules are activated
	- $\Rightarrow$  Generate a new licence application (RGO file) and send it to SimonsVoss to acquire a new licence.
	- $\Rightarrow$  Load the licence file (LIC file) which you have received back from SimonsVoss to complete registration.
	- ð *You will find detailed instructions on how you can register your LSM software in the LSM user manual.*
- $\Rightarrow$  The update process is now complete. The default "system3060" password must be changed if it is still being used.

### **LSM update manual**

### **4 LSM Mobile version update**

Please note that the LSM Mobile update version must correspond to the version which SimonsVoss has explicitly matched to the LSM software version.

#### **4.1 LSM MOBILE PDA version update**

- 1. Uninstalling LSM Mobile on a PDA
	- $\Rightarrow$  Connect the PDA to the client. Uninstall LSM Mobile (also Smart LSM if necessary) using ActiveSync or Windows Mobile Device Centre.
- 2. Installing LSM Mobile on a PDA
	- $\Rightarrow$  Connect the PDA to the client. When you insert the software CD, the contents will appear in the browser. You will see a link to the set-up file in the software section. Start the installation and proceed through the individual steps.

### **4.2 LSM MOBILE PC version update**

- 1. Uninstalling LSM Mobile on a PC
	- $\Rightarrow$  Uninstall the software on the Windows control panel.
- 2. Installing LSM Mobile on a PC
	- $\Rightarrow$  When you insert the software CD, the contents will appear in the browser. You will see a link to the set-up file in the software section. Start the installation and proceed through the individual steps.

### **LSM update manual**

### **5 Service pack update**

#### **5.1 General information**

The installation of LSM software updates (e.g. service packs) is described below. Software updates sometimes contain new functions and improved stability. It is thus recommended to implement regular updates at all times.

#### **5.2 Preliminary remarks**

- Observe the procedure and the system requirements. If you have any questions, please contact your retail specialist or your contact person in Software Support before updating.
- You must always carry out LSM installations or updates while logged on as an administrator with administrator rights.
- The SimonsVoss driver (SVDriver) must be updated with the corresponding update set-up if you use the patch update installation file.
- All clients (LSM installations on different PCs) must be updated for LSM Business and Professional. Non-updated clients will no longer be able to access the database after one client has been updated.

#### **5.3 Procedure**

- 1. Import all data from portable devices and gateways (virtual network).
- 2. Back up database.
- 3. Log off all clients by closing the software on the database workstation computers.
- 4. Quit 'SimonsVoss CommNode Server' service (if used).
- 5. Quit 'SimonsVoss transponder terminal' service (if used).
- 6. Quit the 'Advantage Database Server' service (LSM Business Edition/LSM Professional Edition only).
- 7. Import Service Pack 1 using administrator rights the installation will be updated.
- 8. Update the LSM Comm Node server components (if used).
- 9. If the user who is logged on to perform the update does not have write access on the database computer, the 'LsmAEP2.aep' file must also be replaced manually in the 'aep' database sub-folder. You will find the new version of this file in the 'AdsOleDb' folder in the LSM installation folder, usually found at

# **LSM update manual**

"C:\Programme (x86)\SimonsVoss \LockSysMgr\_Basic\_3\_3\AdsOleDb" or

"C:\Programme (x86)\SimonsVoss \LockSysMgr\_Business\_3\_3\AdsOleDb\AdsOleDb".

- 10. Start the 'Advantage Database Server' service (LSM Business Edition / LSM Professional Edition only).
- 11. Launch LSM and log on using an administrator account.
- 12. Launch the 'SimonsVoss CommNode Server' service (if used).
- 13. Launch 'SimonsVoss transponder terminal' service (if used).
- 14. Perform functional test.
- 15. Back up database.

### **LSM update manual**

### **6 Update CommNode server**

#### **6.1 Procedure**

When you insert the software CD, the web browser will open with the DVD start page as per the system settings. You will see a direct link to the set-up in the software section.

Alternatively, you can also launch installation directly [CDROM]: \Setup\_LSM\_Basic\Setup\_LSM\_Basic\commnode\_setup\_3\_X.exe.

Start the installation and proceed through the individual steps.

#### **6.2 CommNode server configuration**

A connection is required to the LSM database to launch the CommNode server service. This is set up using three XML configuration files.

#### **6.2.1 Generating the configuration files**

- 1. Start LSM and log on to the database.
- 2. Network menu/Communication nodes/Config files
- 3. Copy the 3 configuration files onto the server into the CommNode server installation directory (default path: C: \Program Files (x86)\SimonsVoss\CommNodeSvr\_3\_X).
- 4. Execute install CommNodeSvr.bat using administrator rights. The SimonsVoss CommNode server service is now registered.
- 5. Launch the SimonsVoss CommNode server service on Windows Control Panel/Administration/Services.

#### **6.2.2 Virtual network configuration**

- 1. First update the CommNode server.
- 2. Open LSM.
- 3. Network/VN service.
- 4. Update the path to the VN server:
	- $\Rightarrow$  Old: C:\Program Files (x86)\SimonsVoss\VNServer\_x\_x\ SVVNSrv.exe
	- $\Rightarrow$  New: C:\Program Files (x86)\SimonsVoss\VNServer\_3\_X\ SVVNSrv.exe
- 5. Transfer the changes to the CommNode server: Network/ Transfer communication nodes.